# SOLUZIONE GESTIONE DELLA BACHECA AZIENDALE

### Introduzione

La soluzione implementa, in via prototipale, una bacheca aziendale che si alimenta con nuovi contenuti utili ai dipendenti e collaboratori dell'impresa. I contenuti possono essere sia file/documenti sia testi formattati, immagini, Video.

### Indicazioni per la pubblicazione

Prima di pubblicare questa soluzione, occorre anzitutto configurare la connessione all'Area su cui si intende pubblicare.

Dopo aver effettuato la pubblicazione, definire nella sezione Risorse Online, <NomeArea>-Group, gli elementi organizzativi (identità, ruoli e/o aree organizzative) da inserire nei 2 gruppi riportati di seguito:

- Configuratori: coloro che possono inserire e manutenere i contenuti che alimenteranno la bacheca dipendenti;
- Consultatori: coloro che possono consultare la bacheca dipendenti al fine di accedere ai nuovi contenuti inseriti dai Configuratori.

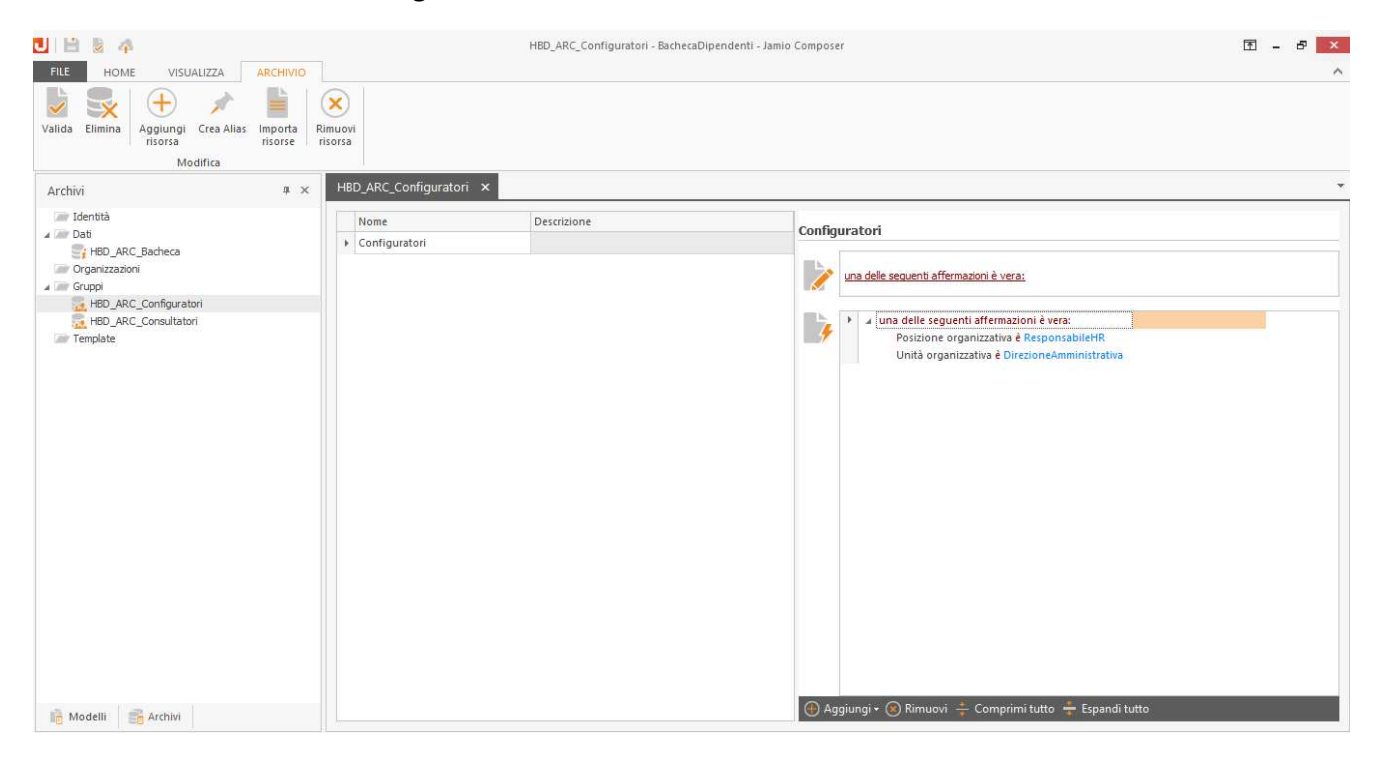

#### Indicazioni operative

Terminata la pubblicazione, accedere con l'utenza di un utente inserito nel gruppo dei Configuratori e dalla sezione Crea | Human Resources | Documento Bacheca Aziendale compilare i campi richiesti utili a definire nuovi contenuti partendo dal TAB Info.

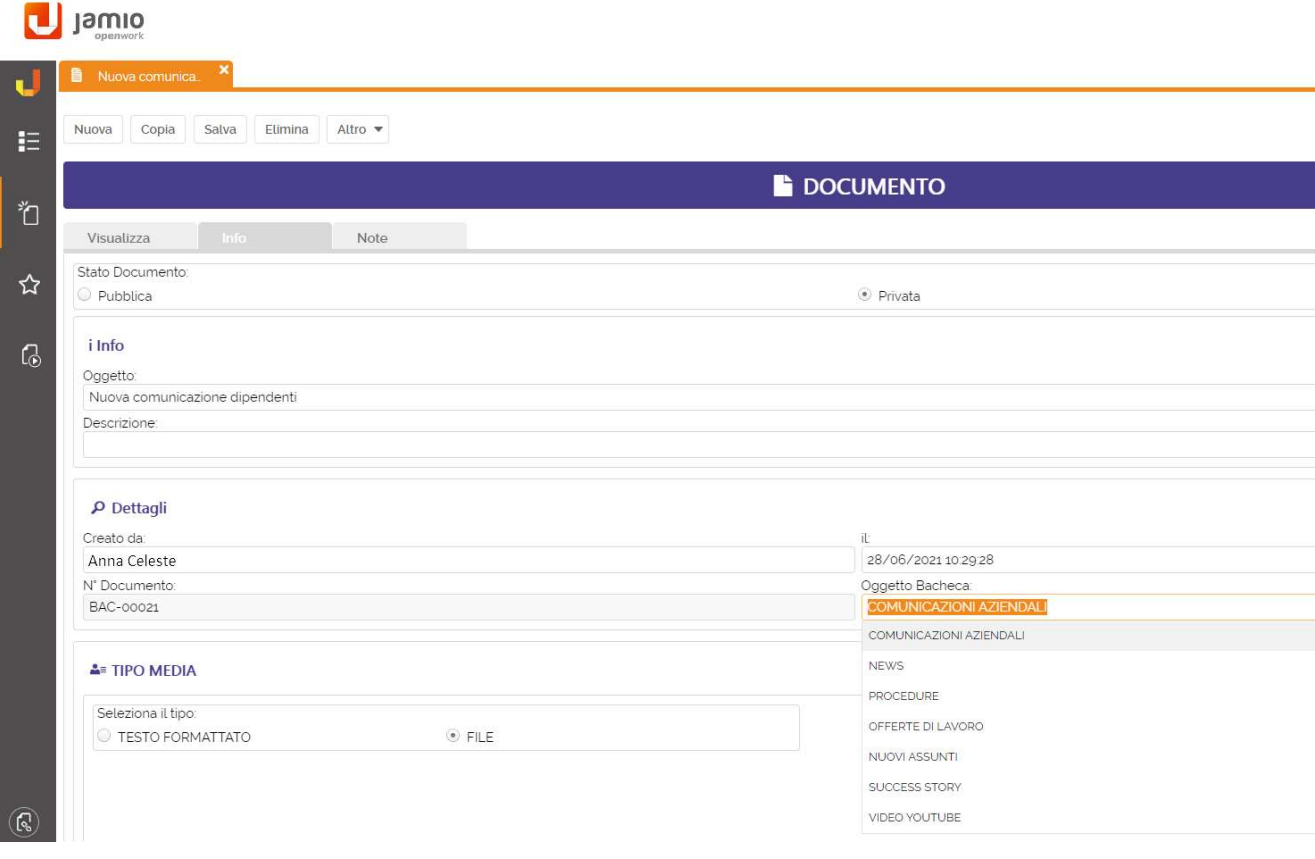

Nel compilare i campi proposti nella scheda sopra citata, sia alla creazione sia alle successive modifiche, è importante definire:

- Lo Stato Documento, in particolare:
	- o Lasciando il valore di default Privata, il documento non viene "Pubblicato" nella bacheca ma resta a disposizione, per modifiche, dell'autore.
	- o Scegliendo l'opzione Pubblica, al salvataggio della scheda, viene avviato un processo che permette di aggiornare la bacheca aziendale con le informazioni ivi definite, mostrando il documento in bacheca e riconteggiando i documenti presenti.
- L'Oggetto, riportando la denominazione della comunicazione, tale nome verrà riportato in anteprima in bacheca.
- L'Oggetto Bacheca scegliendo tra Comunicazione aziendale, News, Nuovi assunti, Offerte di lavoro, Procedure, Success Story o Video Youtube;
- Il Tipo Media scegliendo tra Testo formattato o File e poi accedere al tab Anteprima per inserire il testo formattato o allegare il file. Nel caso in cui, invece, il campo Oggetto bacheca sia uguale a Video Youtube sarà necessario inserire qui l'apposito link al video Youtube.

Conclusa la compilazione con il salvataggio, se lo Stato Documento è Pubblica, l'utente Configuratore riceverà un'apposita notifica di piattaforma per informarlo circa l'avvenuto aggiornamento della bacheca. In caso contrario, il contenuto sarà ancora disponibile per le modifiche e successiva pubblicazione.

Ciascun utente censito all'interno del gruppo dei Consultatori può accedere alla bacheca aziendale dalla sezione Consulta | Human Resources | Elenco Bacheca e consultare rispettivamente per ciascun oggetto bacheca, i collegamenti:

- all'ultimo oggetto documento aggiornato ovvero In primo piano;
- all'elenco completo di ciascun oggetto documento (tale elenco riporta anche il numero complessivo dei documenti presenti).

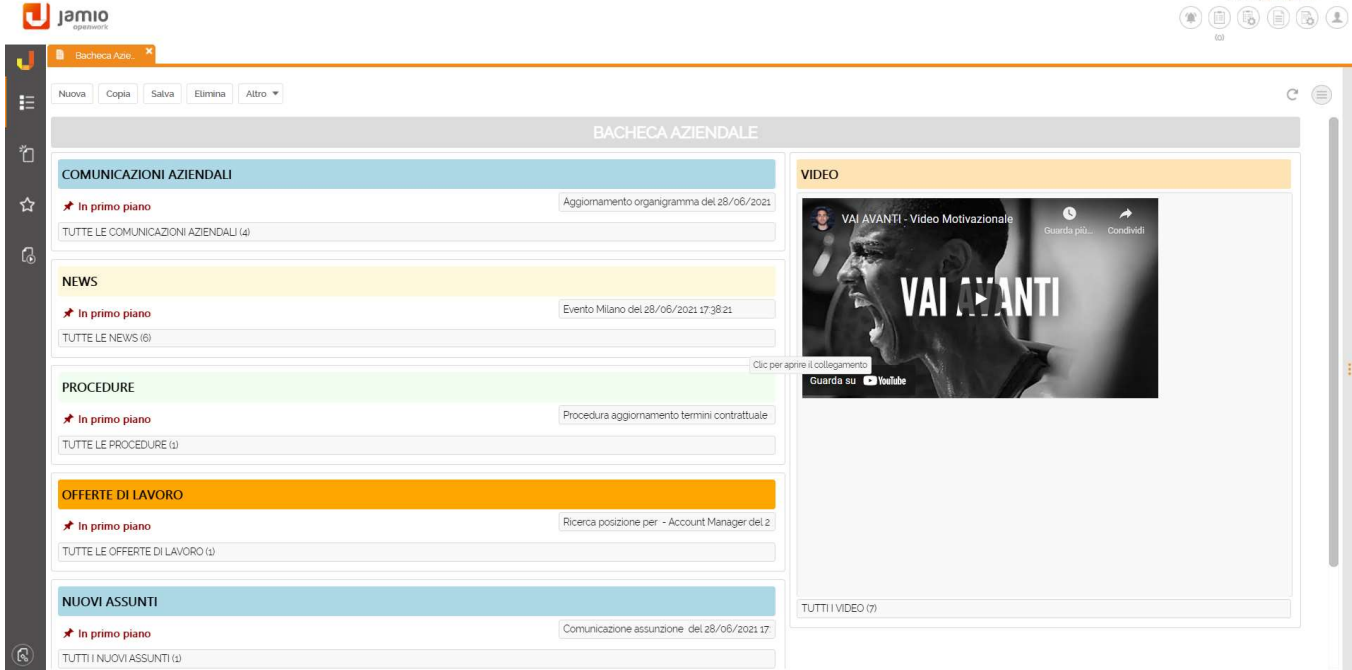

## Consigli per l'utilizzo

Può essere utile fare in modo che la bacheca si apra automaticamente alla Login per ciascun utente. Oppure che possa essere aperta con un solo clic.

Nel primo caso utilizzare il menu Impostazioni | All'avvio | Apri una pagina specifica o un insieme di pagine per far si che alla login l'utente abbia la bacheca già aperta.

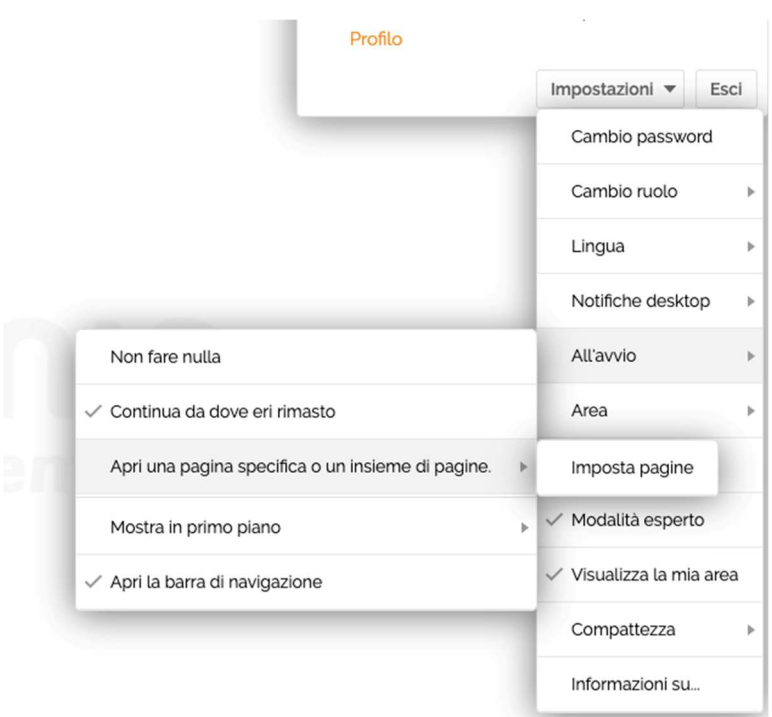

Per permettere l'apertura della bacheca con un solo clic (ossia senza aprire l'elenco che, peraltro, conterrà un solo record) aprire l'elenco Bacheca e cliccare sulla stella per aggiungerla alla sezione dei preferiti.

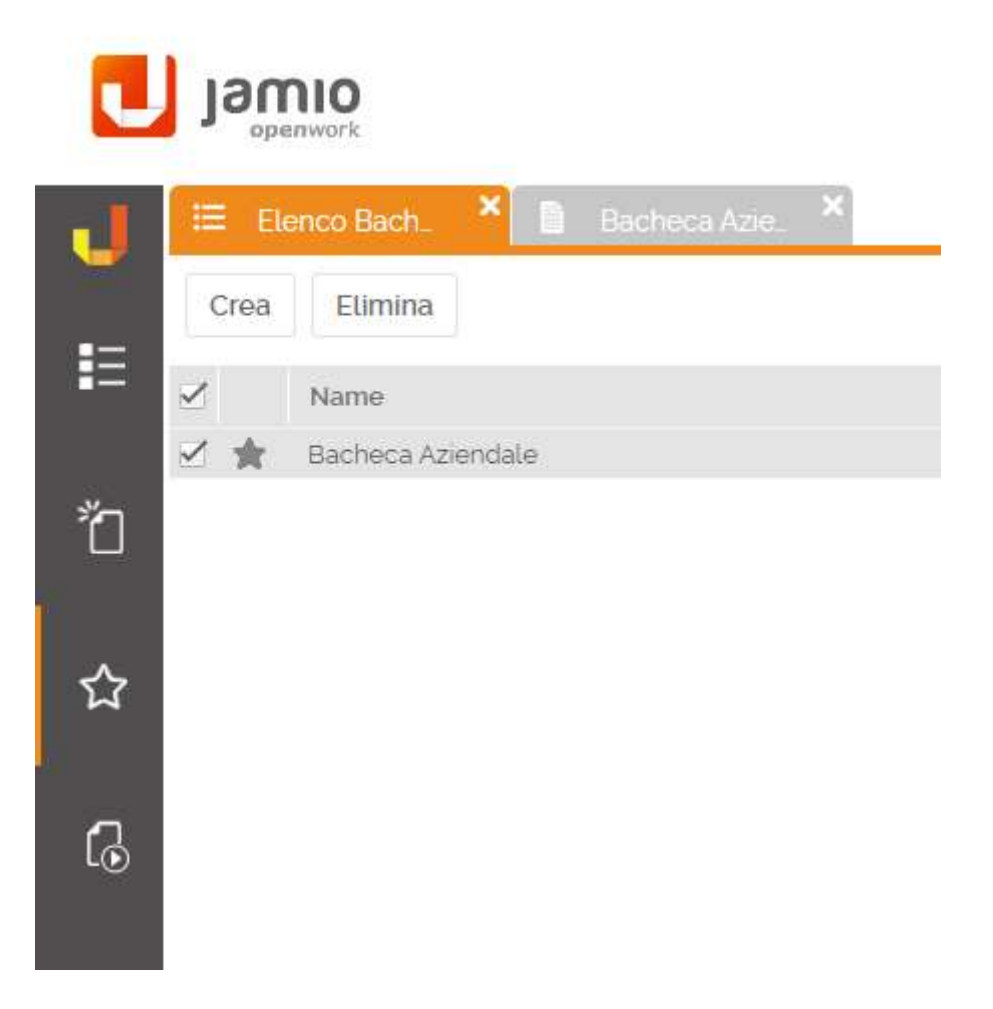

Ricordiamo che è possibile gestire il menu dei preferiti da Impostazioni | Gestione Preferiti.